## 東京外国語大学 博士後期課程生および出学者向け JGRAD登録方法

①以下のURLへアクセス

[https://hr.nistep.go.jp/webentry.php?lang=ja&form\\_key=u024-tokyo-u-of-foreign-studies](https://hr.nistep.go.jp/webentry.php?lang=ja&form_key=u024-tokyo-u-of-foreign-studies)

④必要事項を埋め、登録を進めてください。

## ※項目の中に、支援を受けた制度を登録するものがあります。

キャリア(就学)

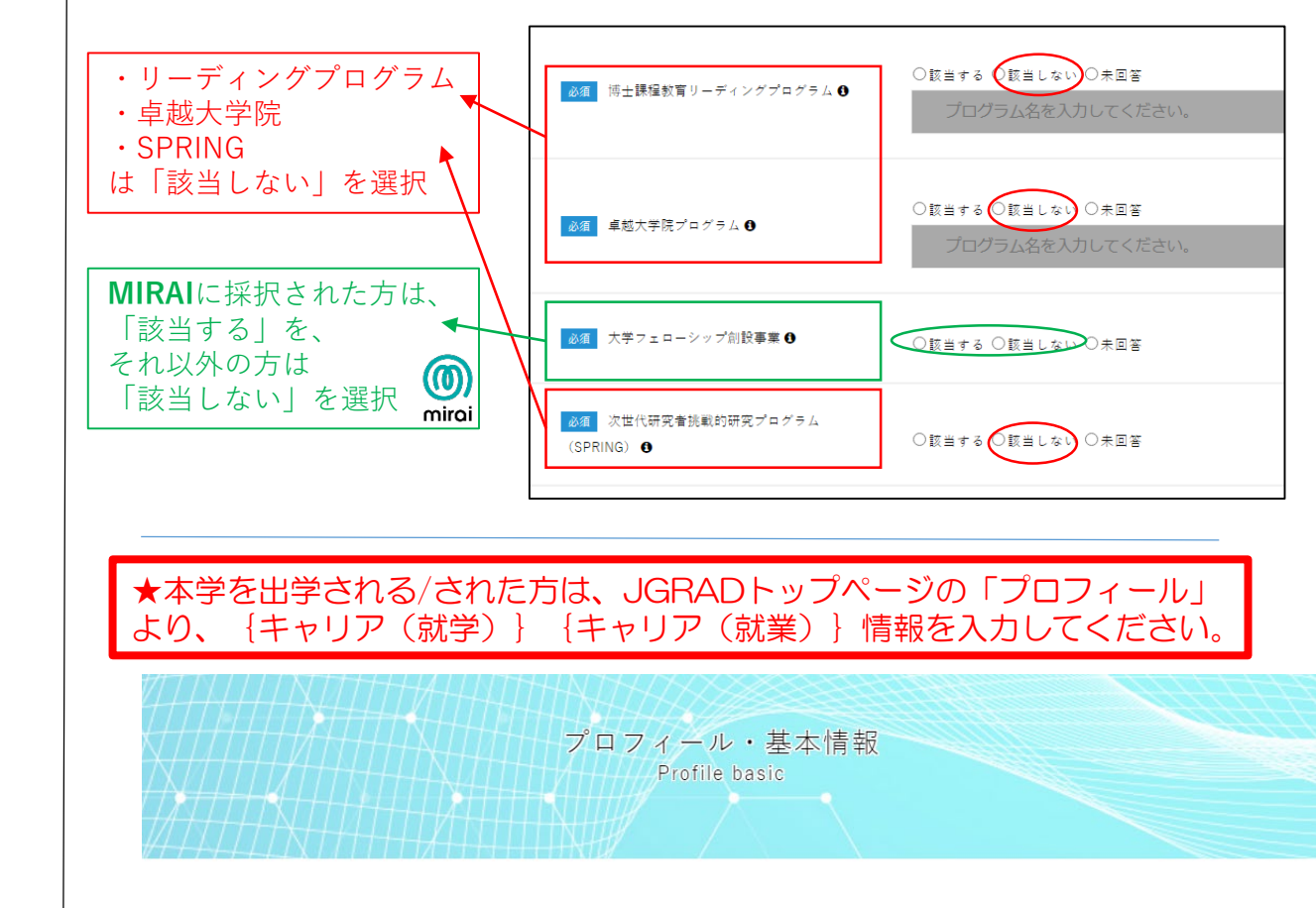

キャリア(就業)

支援/経験

海外経験/インターン

②登録するメールアドレスを入力し、 登録URLの送信に承認する 東京外国語大学の博士人材のJGRAD登録申請用フォーム 2014年度以降に東京外国語大学の博士(後期)課程に入学した方が個人でJGRADの新規登録を申請<mark>するためのフォームです。</mark> 下の欄にメールアドレスを入力すると、そのメールアドレスに申請用URLが記載されたメールが届き<mark>ます。</mark> メール本文内の申請用URLをクリックして、JGRAD登録申請をすることができます。 なお、登録申請に記入された情報は、東京外国語大学に照会する場合があります。 必須 メールアドレス

③届いたメールのURLをクリック

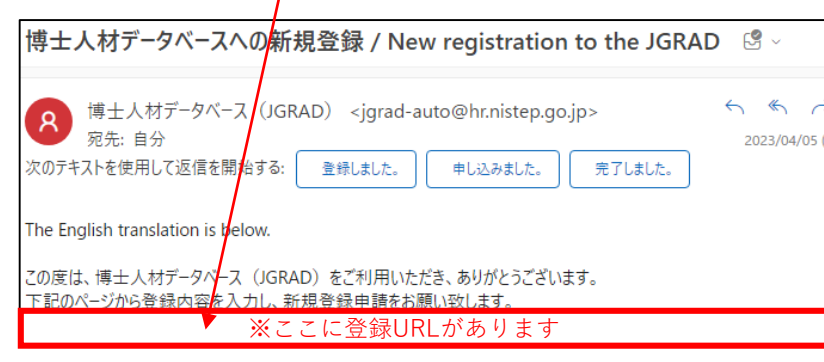